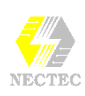

# **กรอบและเฉดลาย (BORDER & SHADING)**

เอกสารใน Word สามารถจัดแตง หรือเนนขอความสวนใดสวนหนึ่งไดงายและ ้ สะดวก โดยอาจจะใช้การทำกรอบรอบข้อความ หรือทำเฉดลายของพื้นให้มี ลักษณะเฉพาะ หรืออาจจะใช้ 2 คุณสมบัติร่วมกันก็ได้ ตามลักษณะและ การใชงานเอกสารนั้น ๆ

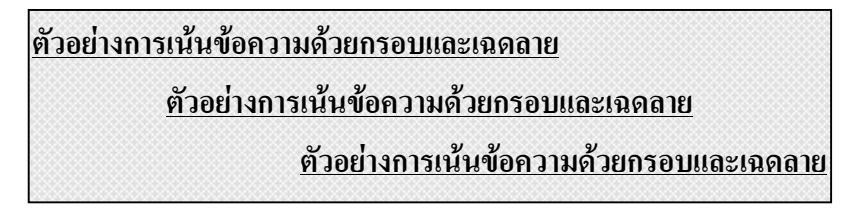

- ทําแถบสีใหกับขอความที่ตองการ
- เลือกคําสั่ง **Format, Border and Shading ...**
- ปรากฏ Dialog Box ดังนี้

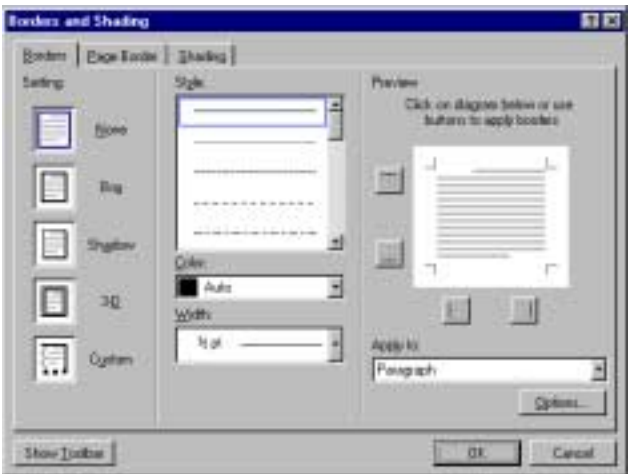

- ซึ่งประกอบดวยรายการเลือก 2 รายการไดแก
	- Borders ควบคมลักษณะเส้นกรอบของ Selection
	- Page Border ควบคุมลักษณะเส้นกรอบของหน้ากระดาษ
	- **Shading ควบคุมลักษณะของเฉดลาย**

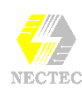

#### **รายการจาก Borders & Page Borders**

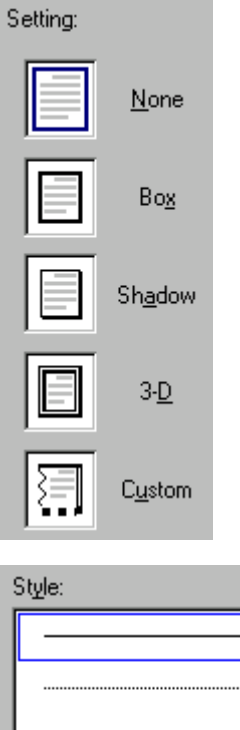

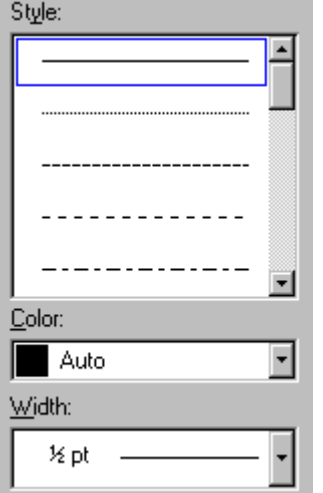

Click on diagram below or use buttons to apply borders

E

Preview

E

 $\begin{array}{c} \underline{1111} \\ 1111 \end{array}$ 

เลือกรูปแบบของกรอบ

เลือกลักษณะของเสนกรอบ, สีและความหนา

รายการตัวอยางกําหนดเสนกรอบ

 $\blacklozenge$  Click เมาส์ไปยังค้านที่ต้องการ

 $\frac{1}{2}$ 

 $\Gamma$ 

 $\blacklozenge$  เลือกลักษณะ, สี และความหนาของเส้นกรอบ

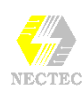

## **ตาราง (Table)**

ตารางจะเปนสวนประกอบที่สําคัญอีกสวนหนึ่งของเอกสาร Word ไดเตรียมคําสั่ง ิสร้างตารางไว้พร้อมสำหรับผู้ใช้ โดยมีวิธีการสร้างตาราง ดังนี้

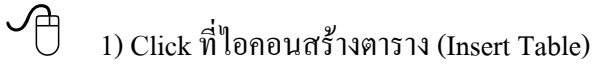

2) ปรากฏ Dialog Box กําหนดขนาดตาราง

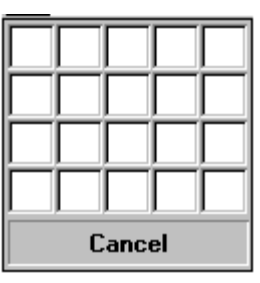

3) กำหนดขนาดตารางที่ต้องการ โดย Drag เมาส์

4) ปรากฏตารางจอภาพ

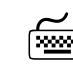

*#* <sup>1</sup>) เรียกใชคําสั่ง **Table, Insert Table**

2) ปรากฏ Dialog Box กําหนดขนาดตาราง ดังนี้

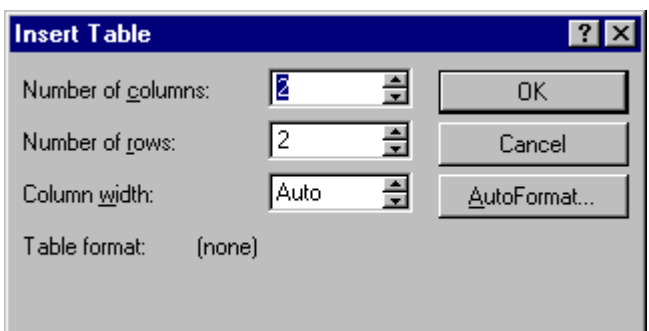

3) กําหนดขนาดตาราง

โดยพิมพจํานวนคอลัมนในรายการ Number of Columns

จํานวนแถวในรายการ Number of Rows

4) เมื่อเลือกปุม OK จะปรากฏตารางจอภาพ

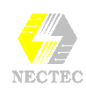

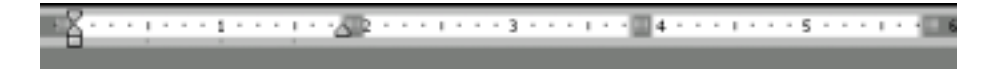

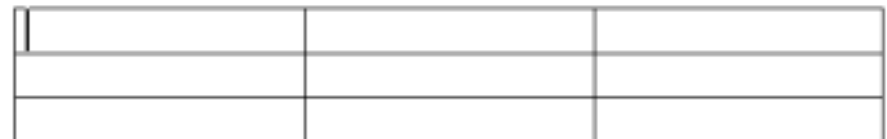

#### *รูปแสดงตารางขนาด 3 x 3*

### **สวนประกอบของตาราง**

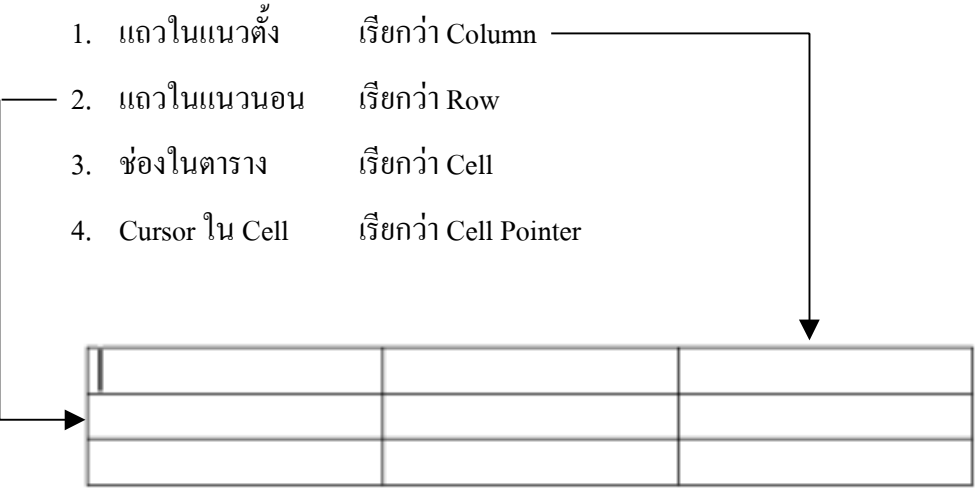

### **การเลือกแถว**

- Mouse Pointer อยูหนาแถวที่ตองการ (สังเกตเปนรูปลูกศรเฉียงขวา)
- Click เมาสหรือ Drag เมาสเพื่อเลือกแถวตามที่ตองการ

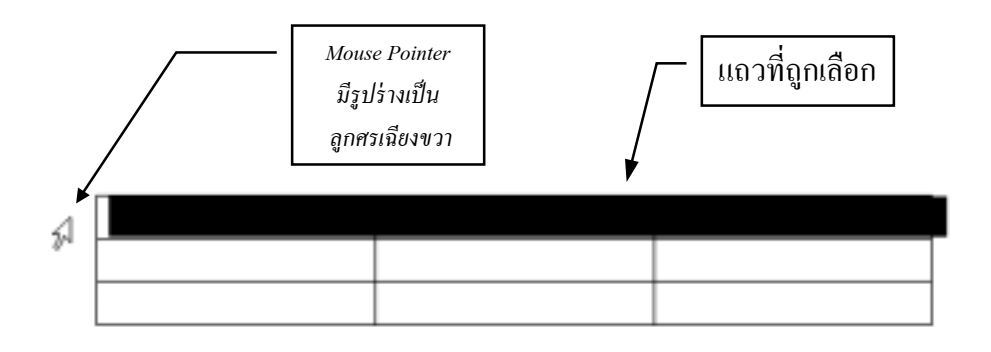

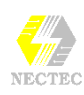

### **การเลือกคอลัมน**

- Mouse Pointer อยูเหนือคอลัมนที่ตองการ (สังเกตเปนรูปลูกศรชี้ลงสีดํา)
- Click เมาสหรือ Drag เมาสเพื่อเลือกคอลัมนตามที่ตองการ

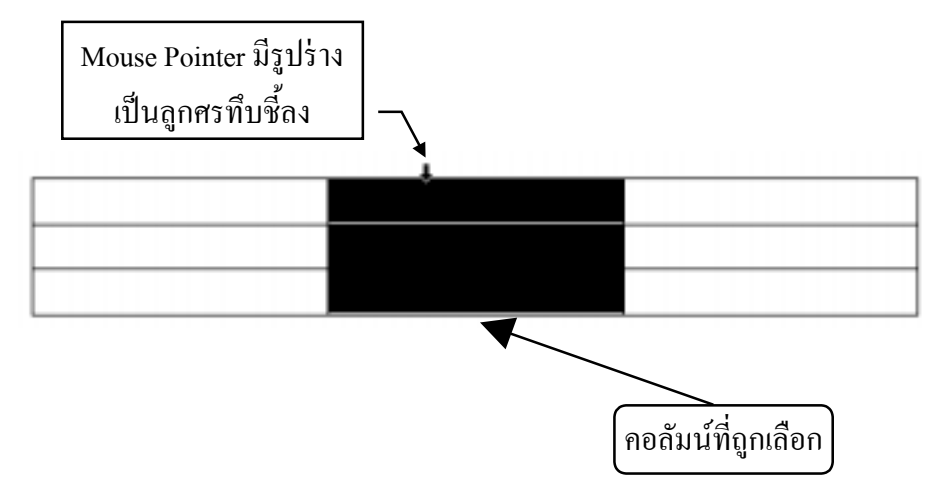

### **การเลือก Cell**

- Mouse Pointer ชี้ใน Cell ที่ตองการ (ชิดขอบซายของ Cell สังเกตไดวา Mouse Pointer เปลี่ยนรูปรางเปนลูกศรเฉียงขวา)
- $\bullet$   $\,$  Click หรือ Drag เมาส์ เพื่อเลือก Cell ตามที่ต้องการ

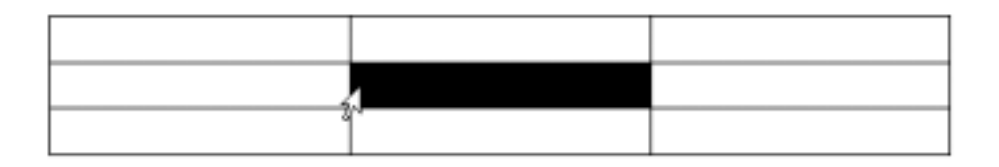

### **การลบแถว หรือคอลัมน**

- เลือกแถว (หรือคอลัมน) ที่ตองการลบ
- เลือกคําสั่ง **Table, Delete Rows (***หรือ* **Delete Columns)**

หรือ

- เลือกแถว (หรือคอลัมน) ที่ตองการลบ
- Mouse Pointer อยูในแถบสี
- Click ปุ่มขวาของเมาส์ (ต่อไปจะเรียกว่า "Click ขวา")
- เลือกคําสั่ง **Delete Rows (***หรือ* **Columns)**

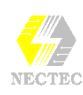

#### **การพิมพ ขอมูลในตาราง**  $\overline{a}$

- $\bullet$   $\,$  เลื่อน Cell Pointer ไปยัง Cell ที่ต้องการป้อนข้อมูล โดยสามารถ
	- ∗ ชี้ Mouse Pointer ณ Cell ที่ตองการแลว Click Mouse
	- ∗ *หรือ*กดปุมลูกศรเลื่อน Cursor
	- ∗ *หรือ*กดปุมTเพื่อเลื่อน Cursor
- พิมพขอมูลที่ตองการลงใน Cell
- $\bullet~$  การพิมพ์ข้อมูลใน Cell โดยใช้ตำแหน่งแท็ป ให้กดปุ่ม  $\textsf{C}\top$
- $\bullet$  การกดปุ่ม  $\textsf{E}$  ใน Cell ใด จะเป็นการเพิ่มจำนวนบรรทัดให้กับ Cell
- เลื่อน Cell Pointer ไปยัง Cell ใหมโดยสามารถ
	- ∗ ชี้ Mouse Pointer ณ Cell ที่ตองการแลว Click Mouse
	- ∗ *หรือ*กดปุมลูกศรเลื่อน Cursor
	- ∗ *หรือ*กดปุมTเพื่อเลื่อน Cursor

#### **การแทรกแถว**

- $\bullet$   $\,$  Cell Pointer อยู่ในแถวที่ต้องการแทรก
- เลือกคําสั่ง **Table, Insert Rows** *หรือ*เลือกคําสั่ง **Insert Rows จากเมนู Click ขวา**

### **การแทรกคอลัมน**

- เลือกคอลัมนที่ตองการแทรก
- เลือกคําสั่ง **Table, Insert Columns** *หรือ*เลือกคําสั่ง **Insert Columns จากเมนู Click ขวา**

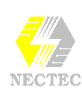

### **การปรับความกวางของคอลัมน**

- เลื่อน Mouse Pointer ไปอยูในแนวเสนแบงคอลัมนของตาราง (Mouse Pointer มีรูปรางเป็นลูกศร 2 ทิศชี้ซ้าย - ขวา)
- Drag เมาสใหไดขนาดที่ตองการ

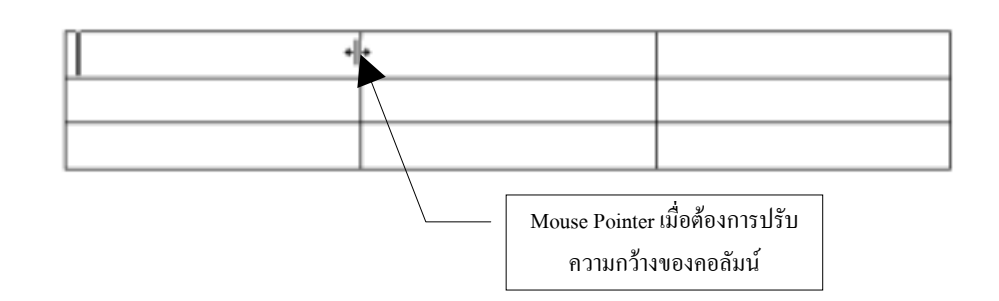

### **การปรับความกวางของแถว**

- เลื่อน Mouse Pointer ไปอยูในแนวเสนแบงแถว ซึ่งอยูใน Ruler Line แนวตั้ง (Mouse Pointer มีรูปรางเปนลูกศร 2 ทิศชี้ขึ้น-ลง)
- Drag เมาสใหไดขนาดที่ตองการ

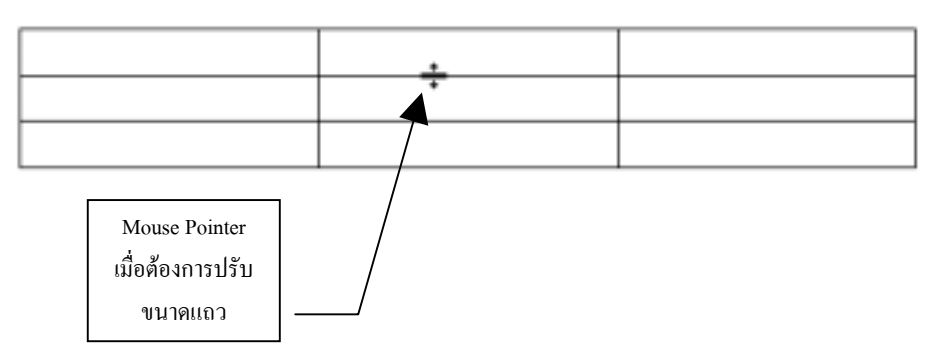

#### **การรวมเซล (Merge Cells)**

ตารางที่มีลักษณะเปนหัวเรื่องจะตองอาศัยหลักการรวมเซลหลาย ๆ เซลในแถว เดียวกัน ใหเปนเซลเดียว

- เลือกเซลที่ตองการรวม
- เลือกคําสั่ง **Table, Merge Cells**

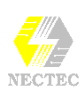

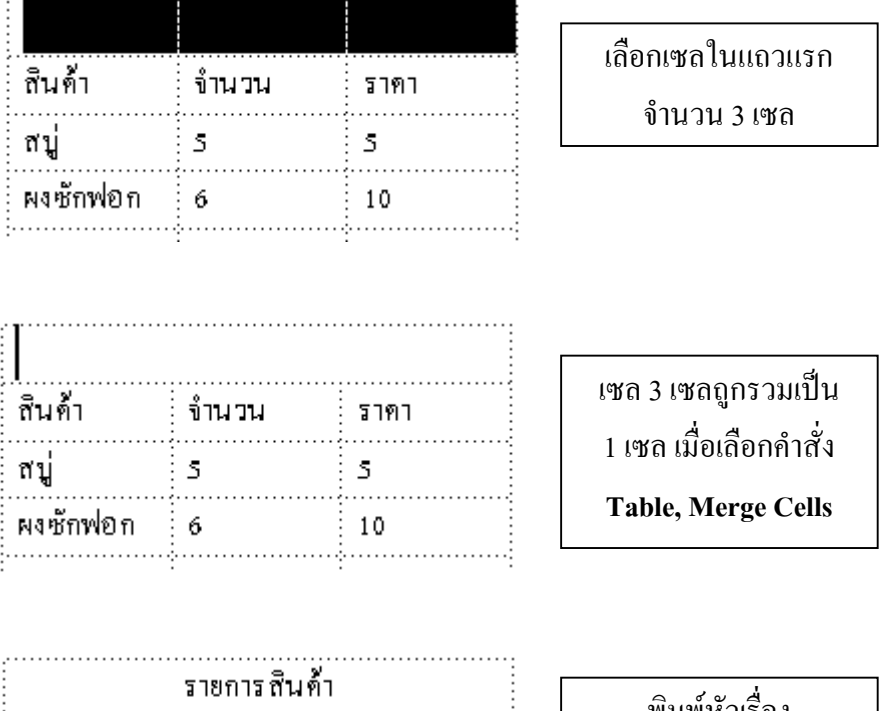

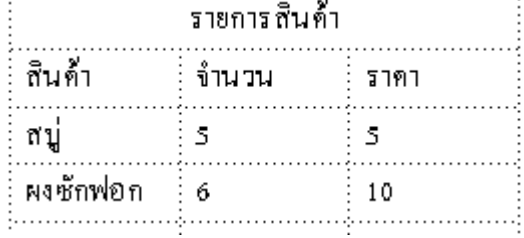

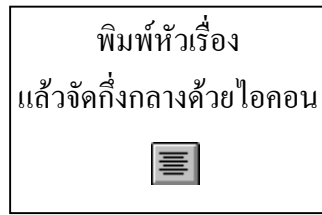

#### **การแยกเซล (Split Cells)**

้จากคำสั่งรวมเซลล์ที่กล่าวไว้แล้ว ผู้ใช้สามารถแยกเซลล์กลับไปสู่สภาพเดิมได้ โดยการเลือกคําสั่ง (Table, Split Cells) ซึ่งมีหลักการทํางาน ดังนี้

- เลือกเซลที่ตองการแยก
- เลือกคําสั่ง **Table, Split Cells**

#### **การแยกตาราง (Split Table)**

ตารางที่สรางขึ้นมาในกรณีที่มีหลายแถว สามารถแยกแถวใด ๆ ออกจากกลุมตา รางเพื่อสร้างเป็นตารางอิสระได้ ดังนี้

- $\bullet$  Cursor อยู่ ณ แถวที่ต้องการแยก
- เลือกคําสั่ง **Table, Split Table**

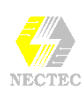

#### **Auto Format กับตาราง**

- $\blacklozenge$  สร้างตารางและป้อนข้อมูลให้เรียบร้อย
- ♦ ระบายแถบสีใหกับตาราง หรือคลิกเมาสในตาราง
- ♦ เลือกคําสั่ง **Table, Table AutoFormat**
- $\blacklozenge$  ปรากฏ Dialog Box เลือกรูปแบบตารางอัตโนมัติ

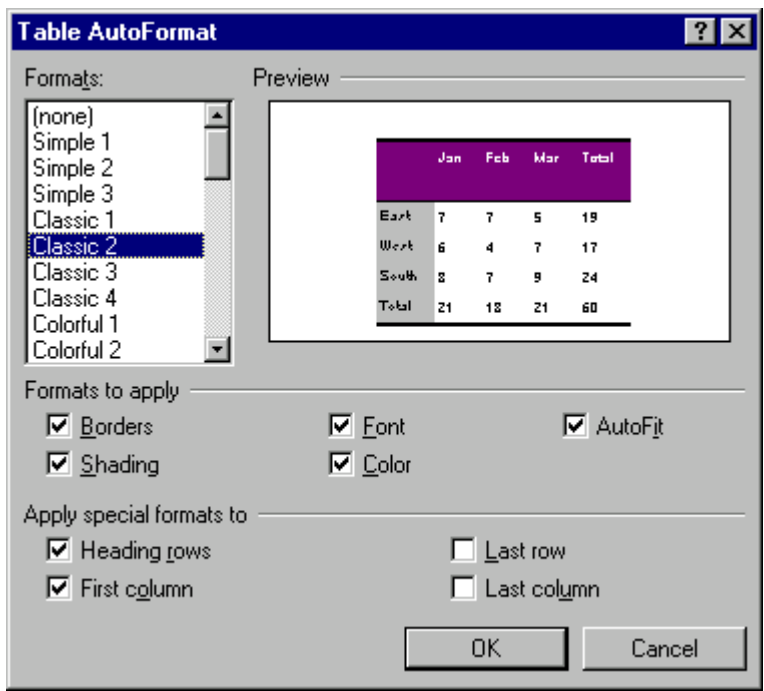

#### รายการเลือกในกรอบโตตอบ

- Formats เลือกรูปแบบตารางสําเร็จรูป
- Formats to Apply เลือกค่าติดตั้งเกี่ยวกับรูปแบบตาราง อันได้แก่ ค่าติดตั้ง เกี่ยวกับเสนขอบตาราง, ตัวอักษร, ความกวางของแถวและคอลัมน, เฉดลาย และสีของตาราง หากไมตองการใชคาติดตั้งใหเอาเครื่องหมายถูกออกจากราย การ
- Apply Special Formats to เลือกคาติดตั้งพิเศษเกี่ยวกับตารางในสวนของแถว หัวเรื่อง (Heading Rows), คอลัมนแรก (First Column), แถวสุดทาย (Last Row), คอลัมนสุดทาย (Last Column)